## Home > Arbejdsområder > Bilagsbehandling > Fanebladet Plan > Gentagne udgiftsbilag

# 1 Indledning

Dette dokument omhandler oprettelse af en Udgiftsplan i KMD Opus Økonomi. Oprettelsen kan ske både fra Rollebaseret Indgang(RI) og fra R3.

En Udgiftsplan kan med fordel oprettes, når du har en udbetaling, der skal foretages til den samme modtager(kreditor) med samme beløb og med samme konteringsoplysninger, et givent antal gange. Her angives antallet af udbetalinger og med hvilken frekvens, de gentagne udgiftsbilag skal dannes.

Udgiftsplanen oprettes altid ud fra et givent Udgiftsbilag. Det vil sige samtidig med at man opretter det første udgiftsbilag eller efterfølgende ved at henvise til et allerede oprettet udgiftsbilag.

De gentagne udgiftsbilag dannes i en daglig batch-kørsel, og disse gentagne udgiftsbilag vil altid blive sendt i workflow, til normal godkendelse inden bogføring og betaling. Oprettelsen sker 28 dage før en beregnet betalingsdato, så der er tid til at gennemføre diverse godkendelser.

Reglen med at alle gentagne udgiftsbilag skal godkendes, kan erstattes af, at Udgiftsplanen bliver godkendt ved oprettelsen.

I denne situation bliver alle gentagne udgiftsbilag oprettet og bogført automatisk.

Løsningen er et tilkøbsmodul, så funktionaliteten er kun synlig, hvis din kommune har købt løsningen.

# 2 Roller og autorisation

For at det bliver muligt at oprette Gentagne udgiftsbilag, og hermed også oprette en Udgiftsplan, kræves de, at du har autorisationen til en af disse portalroller:

dk.kmd.administrativ\_leder\_oekonomi\_ udgiftsbilagsplaner dk.kmd.administrativ\_stedfortraeder\_oekonomi\_ udgiftsbilagsplaner dk.kmd.administrativ\_assistent\_bilag\_ udgiftsbilagsplaner

Rolle for at kunne oprette Udgiftsplan:

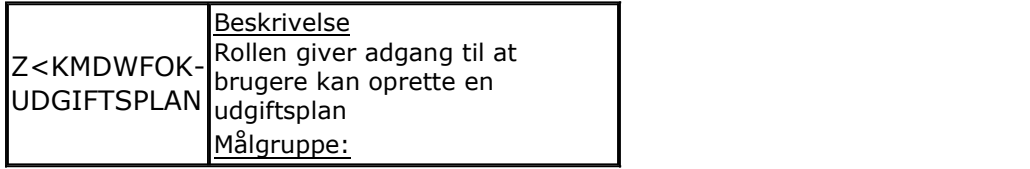

Udgiftsplanen kan også tilgås fra R3 med transaktionskoden ZFIE\_UDGPLAN.

Brugere der skal godkende en Udgiftsplan skal også have ovenstående autorisationer.

## 3 Opret Udgiftsplan samtidig med første udgiftsbilag

Det første udgiftsbilag udfyldes helt som du plejer.

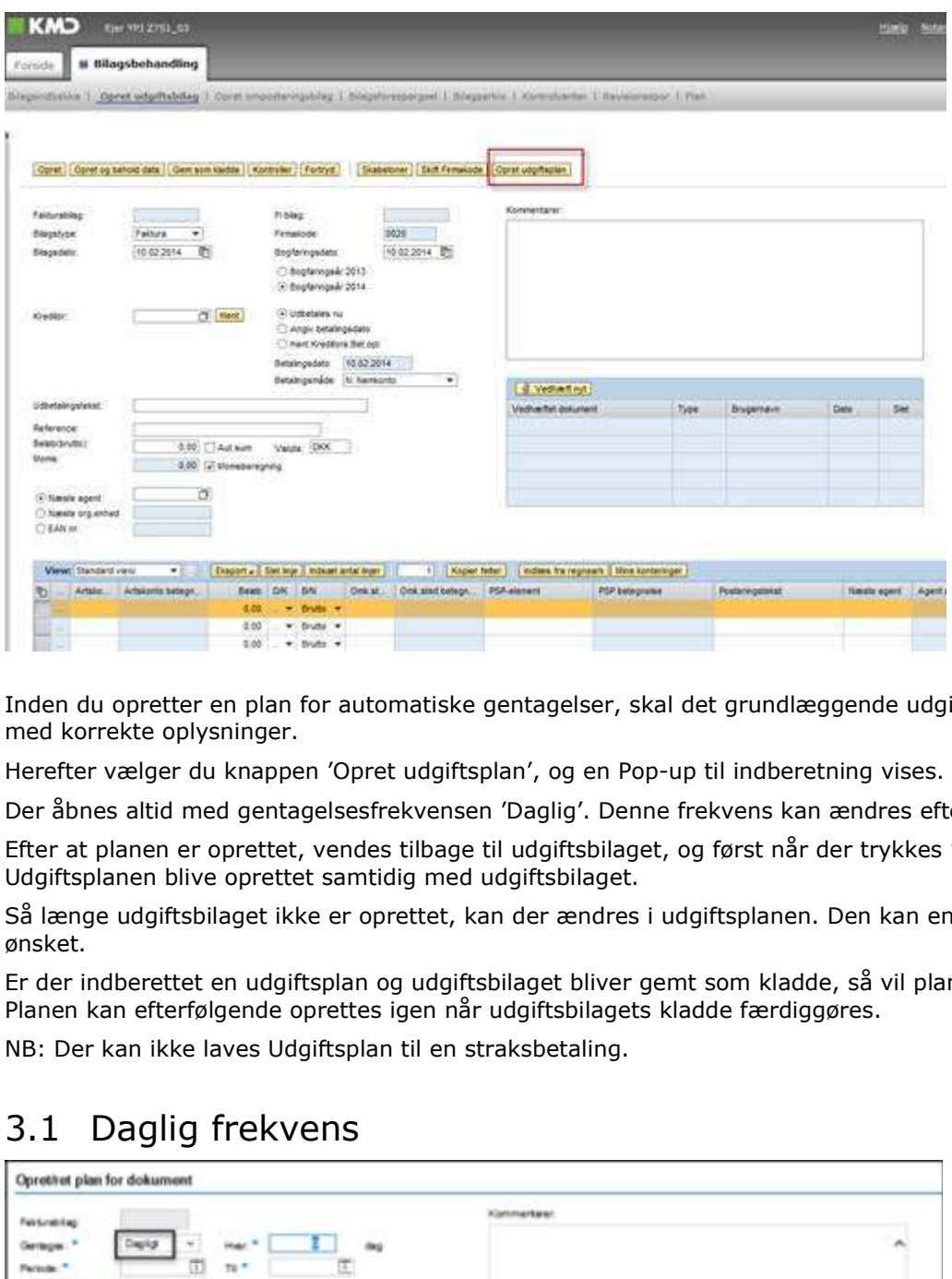

Inden du opretter en plan for automatiske gentagelser, skal det grundlæggende udgiftsbilag være udfyldt med korrekte oplysninger.

Herefter vælger du knappen 'Opret udgiftsplan', og en Pop-up til indberetning vises.

Der åbnes altid med gentagelsesfrekvensen 'Daglig'. Denne frekvens kan ændres efter behov.

Efter at planen er oprettet, vendes tilbage til udgiftsbilaget, og først når der trykkes 'Opret', vil Udgiftsplanen blive oprettet samtidig med udgiftsbilaget.

Så længe udgiftsbilaget ikke er oprettet, kan der ændres i udgiftsplanen. Den kan endog slettes, hvis ønsket.

Er der indberettet en udgiftsplan og udgiftsbilaget bliver gemt som kladde, så vil planen blive slettet. Planen kan efterfølgende oprettes igen når udgiftsbilagets kladde færdiggøres.

NB: Der kan ikke laves Udgiftsplan til en straksbetaling.

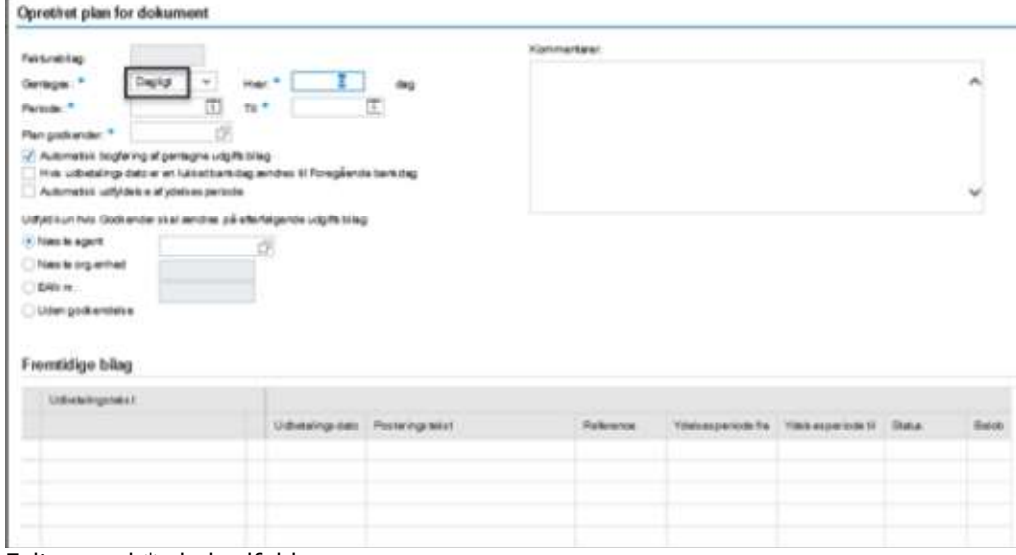

Felter med \* skal udfyldes

Fakturabilag: Når planen oprettes samtidigt med det første udgiftsbilag, er der endnu ikke oprettet et fakturabilagsnummer, og feltet er tomt.

Gentages: Som default er valgt 'Dagligt'. Kan ændres til 'Ugentlig' el. 'Månedlig' (se efterfølgende beskrivelse)

Hver: Her angives med hvilken frekvens gentagelsen skal ske. Hvis det skal gælde hver anden dag, indsættes værdien '2'. Feltet er forudfyldt med 0, så der skal altid indsættes en værdi.

Periode: Dette er periodens startdato. Indsæt udbetalingsdatoen for det første efterfølgende udgiftsbilag.

Til: Dette er periodens slutdato. Indsæt udbetalingsdatoen for det sidste efterfølgende udgiftsbilag.

Næste agent/Org.enhed/ean-nummer: Ønsker du, at efterfølgende gentagne bilag skal sendes til en anden godkender, end den der er indsat på det første udgiftsbilag (originale), så indsættes den nye godkender her. På de efterfølgende udgiftsbilag vil denne oplysning være indsat på alle beløbslinjer. Side af 15<br>
Side af 15<br>
Side af 15<br>
Side af 15<br>
Side af 15<br>
Sextivelse)<br>
beskrivelse)<br>
Hwer: Her angives med hvilken frekvens gentagelsen skal ske. Hvis det skal gælde hver anden dag,<br>
indsættes værdien '2'. Feltet er foru

Plan godkender: Oprettes planen med markering for, 'Automatisk bogføring af gentagne Udgiftsbilag', skal du indsætte den bruger der skal godkende udgiftsplanen.

Denne bruger modtager opgaven "Godkend Udgiftsplan" i sin Indbakke. Feltet er kun synligt når du har sat flueben i 'Automatisk bogføring af gentagne Udgiftsbilag'.

Gentagne udgiftsbilag<br>
Side af 15<br>
Side af 15<br>
Side af Usenting' Capital Capital Capital Capital Capital<br>
Discriming af between startation frekvens gentagalesen skal ske. Hvis det skal gelde liver anden dag,<br>
Hotel: Her an bliver godkendt automatisk ved oprettelse. Det er en forudsætning at Udgiftsplanen er godkendt. I tilfælde af at Udgiftsplanen ikke er godkendt inden næste gentagne bilag skal dannes, så oprettes bilaget til den bruger der oprettede det første bilag. I kommentarfeltet logges: Udgiftsplanen er endnu ikke godkendt. **Beregnede med the ses parameter of the ses parametering for, 'Automatisk bogføring af gentagne Udgliftsbilag', skal du indsætte den bruger der skal godkende udgliftsplanen.<br>
Benne bruger af periode organization of "Godken** 

Hvis udbetalingen er en lukket bankdag, ændres til Foregående bankdag: Er denne markering sat, vil en udbetalingsdato, der er beregnet til en lukket bankdag, automatisk blive ændret til den foregående åbne bankdag.

## Automatisk udfyldelse af ydelsesperiode:

Denne markering betyder at ydelsesperioden på de gentagne udgiftsbilag automatisk beregnes og indsættes.

Som 'Ydelsesperiode fra' på det første gentagne bilag, indsættes automatisk den dato du har indsat som planens 'Periode fra'.

'Ydelsesperiode til' beregnes automatisk afhængig af hvilken frekvens der er valgt (dagligt, ugentligt el månedligt).

På alle gentagne udgiftsbilag indsættes perioder ud fra samme regel.

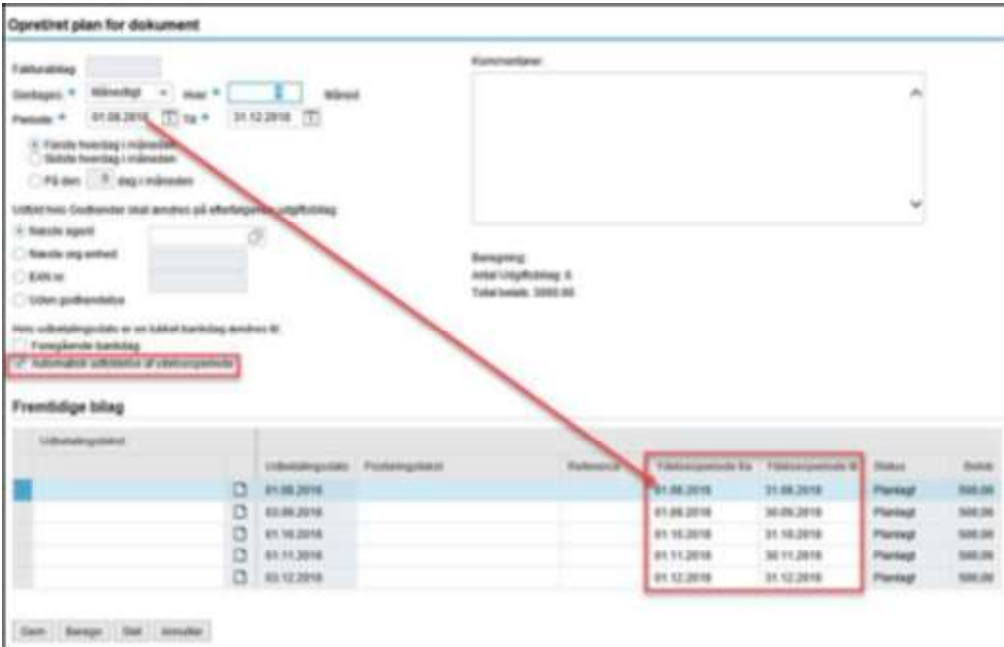

Kommentarer: I dette felt kan du indberette en fri tekst. Når planen gemmes låses teksten og det logges af hvem og hvornår planen er gemt.

Efterfølgende kan der suppleres med yderligere tekst i det åbne tekstfelt.

Ligeledes logges det totale antal udbetalinger og beløb, som planen resulterer i.

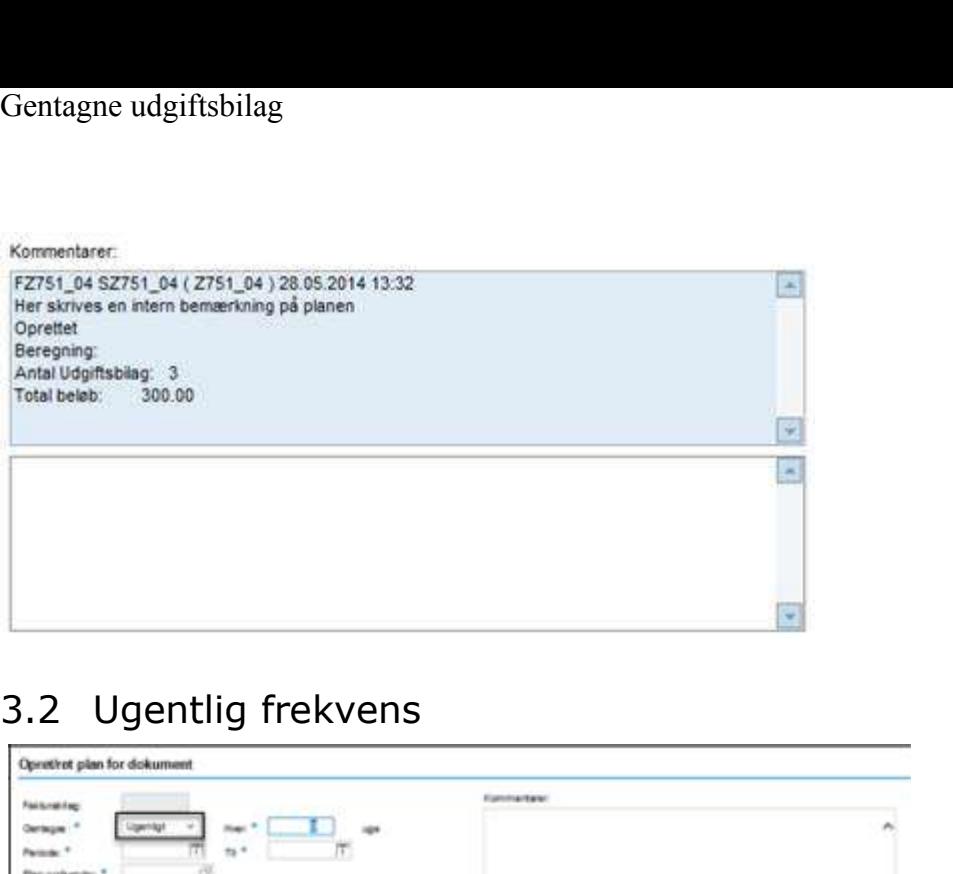

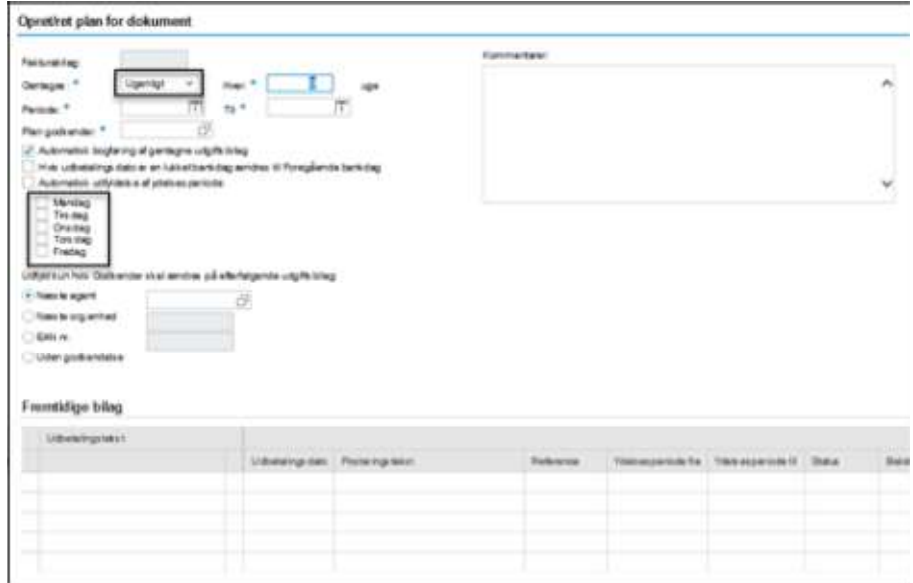

Vælges Gentagelsesfrekvensen til 'Ugentlig', så skal der vælges hvilken dag/dage i ugen at udbetalingen skal foretages.´

Der kan vælges flere dage i en uge.

For øvrige felter se beskrivelse under Daglig frekvens.

# 3.3 Månedlig frekvens

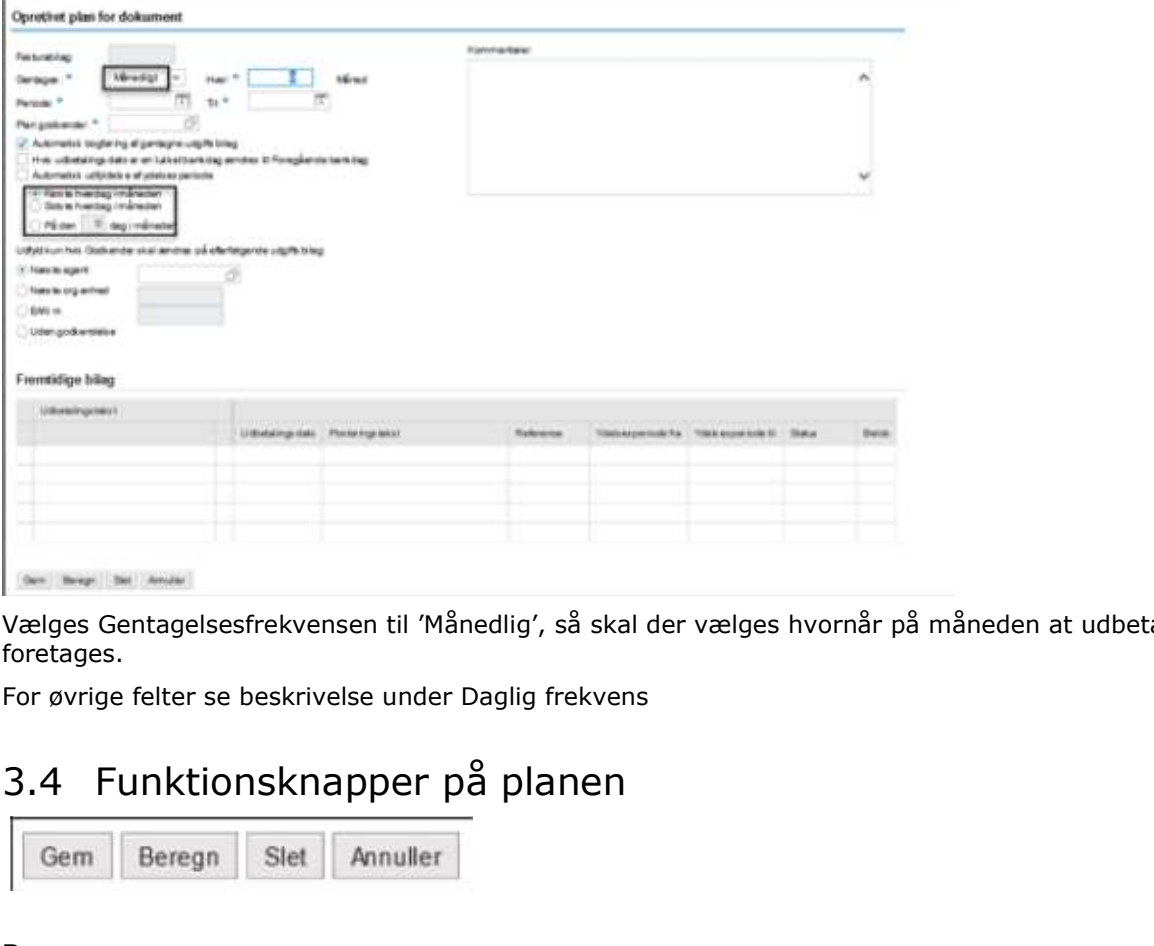

Vælges Gentagelsesfrekvensen til 'Månedlig', så skal der vælges hvornår på måneden at udbetalingen skal foretages.

For øvrige felter se beskrivelse under Daglig frekvens

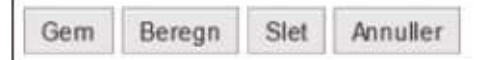

## Beregn

Når du har udfyldt frekvensen og perioden for gentagelser, kan du trykke på 'Beregn' knappen. Herved beregnes hvor mange udbetalinger der vil blive dannet og hvad det totale beløb er for disse udbetalinger.

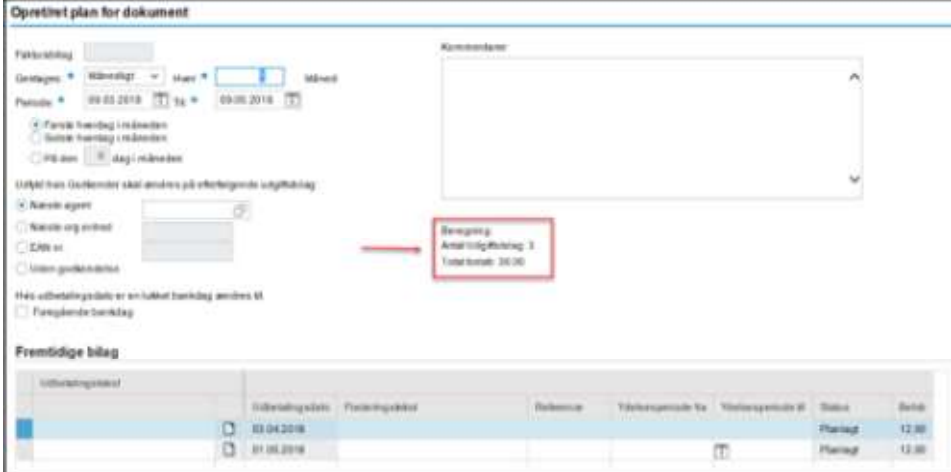

Bemærk: Første bilag tælles også med.

Optællingen vises på skærmen under Kommentarfeltet.

Desuden vises en liste med de fremtidige udgiftsbilag.

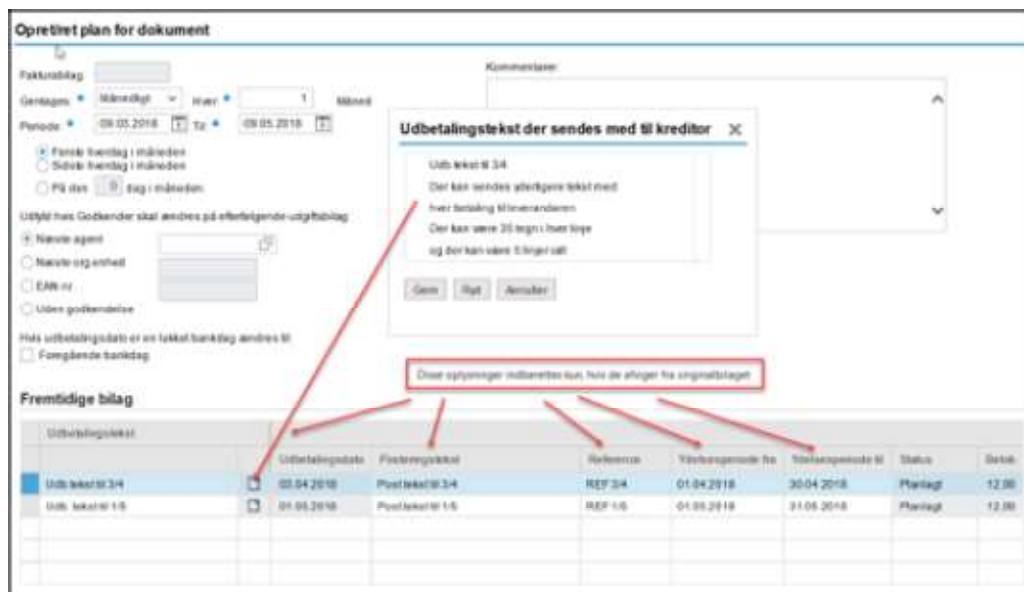

Der er her mulighed for at indsætte Udbetalingstekst, Posteringstekst, en entydig Reference og Ydelsesperiode på hvert af de gentagne bilag.

Er et felt tomt, vil værdien fra det originale bilag blive kopieret ved oprettelse af det gentagne bilag. Resulterer beregningen i mere end 100 gentagelse, så vises en popup, hvor du skal tage stilling til dette antal.

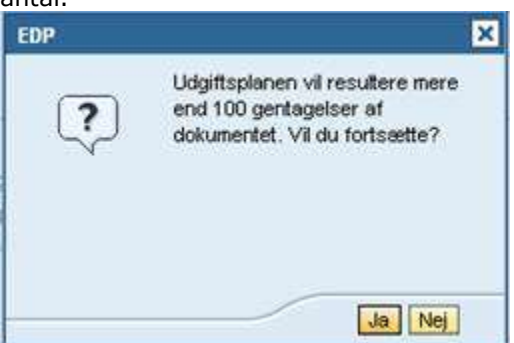

## **Gem**einigen der Stadt andere andere andere andere andere andere andere andere andere andere andere andere ande

Når du har udfyldt Udgiftsplanen som ønsket skal du trykke på knappen 'Gem'. Herefter vendes tilbage til udgiftsbilaget.

Hvis ikke der er sket en beregning vil systemet automatisk foretage dette, og antal bilag og total beløb registreres i Kommentarfeltet, når planen gemmes.

Først når Udgiftsbilaget oprettes, foretages oprettelse af planen.

## Slet

Du trykker på 'Slet' knappen hvis du fortryder den oprettede plan. Hermed slettes alle oplysninger om planen, og du vender tilbage til udgiftsbilaget

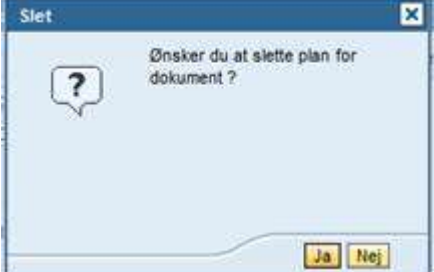

## Annuller

Du trykker på 'Annuller' knappen hvis du fortryder din ændring og vil retur til udgiftsbilaget.

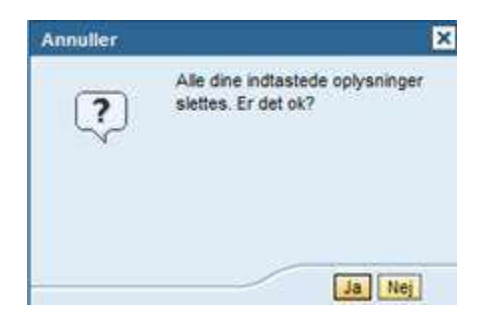

Har du foretaget ændringer på skærmen, skal du tage stilling til om du vil slette dem.

# 4 Godkend/afvis Udgiftsplan

En Udgiftsplan der er sendt til godkendelse vises i den aktuelle brugers Bilagsindbakke med Opgavetekst 'Godkend Udgiftsplan'.

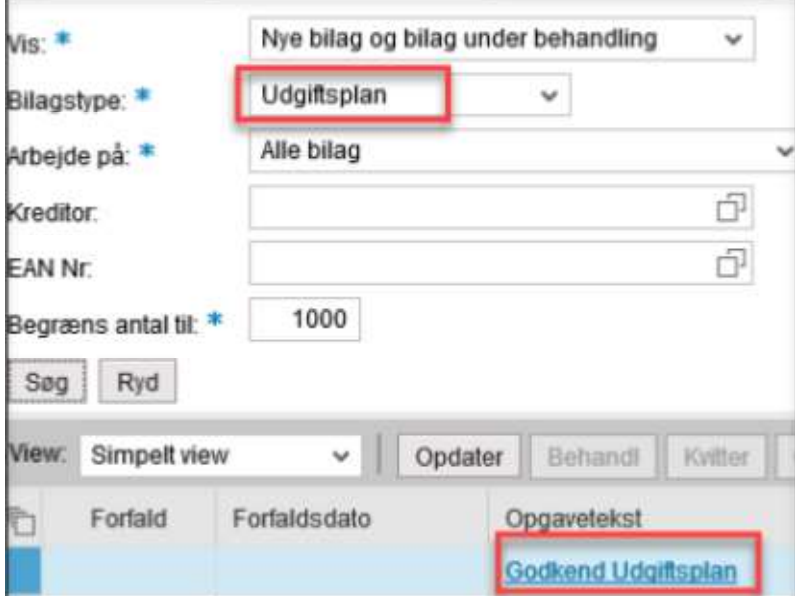

Her er det muligt at godkende eller afvise Udgiftsplanen.

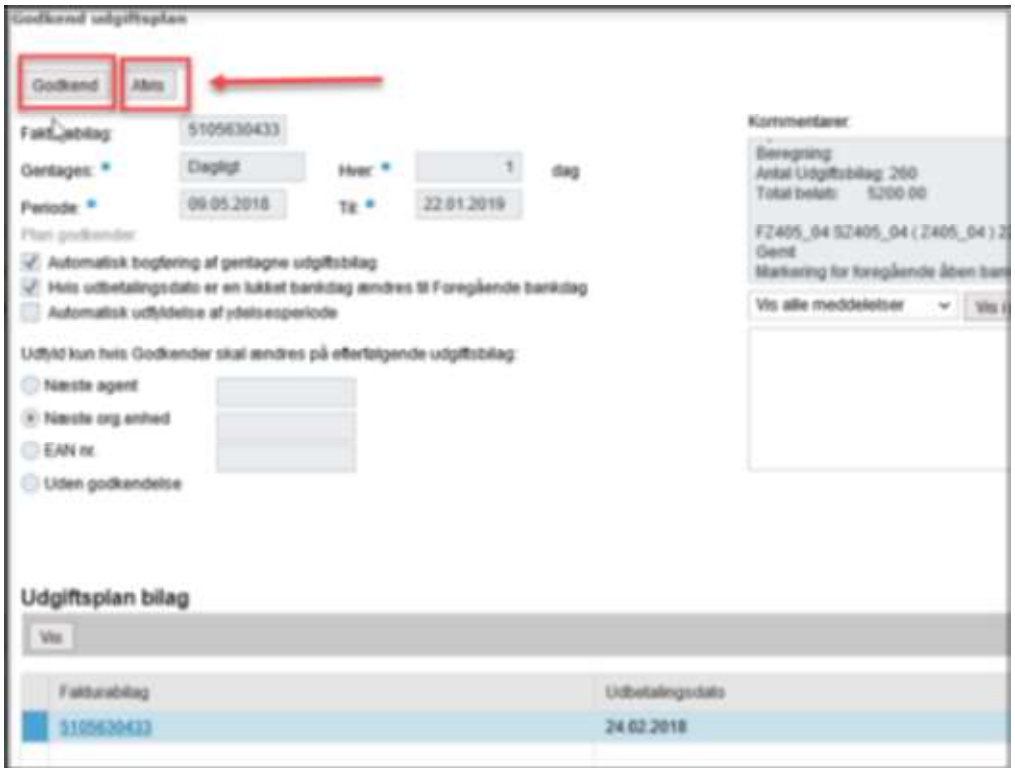

En afvist Udgiftsplan sendes retur til den bruger der har oprettet den i Opgaven 'Håndter afvist Udgiftsplan' som vises i Bilagsindbakken.

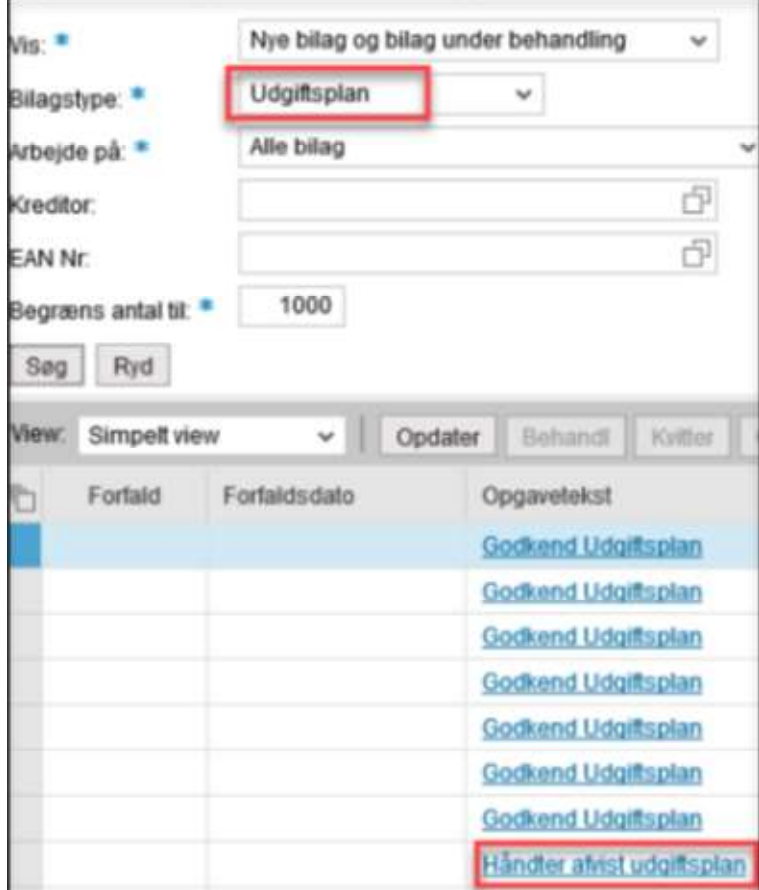

Udgiftsplanen vises med en kommentar om afvisningen. Nu kan brugeren rette planen eller slette den, alt efter hvad årsagen er.

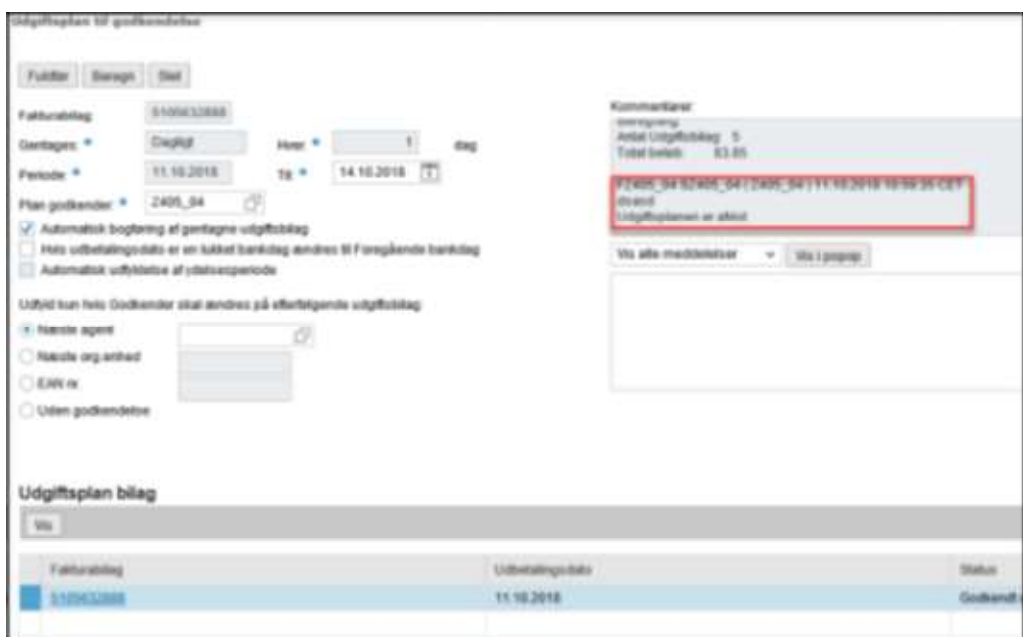

Er planen ikke godkendt, inden næste bilag oprettes, sendes bilaget til den bruger der oprettede det grundlæggende udgiftsbilag, med en bemærkning om, at planen endnu ikke er godkendt.

For en godkendt Udgiftsplan vil alle gentagne udgiftsbilag automatisk blive oprettet og bogført ud fra den frekvens der er angivet.

Det indsættes denne kommentar på de gentagne bilag: Bilaget er bogført automatisk.

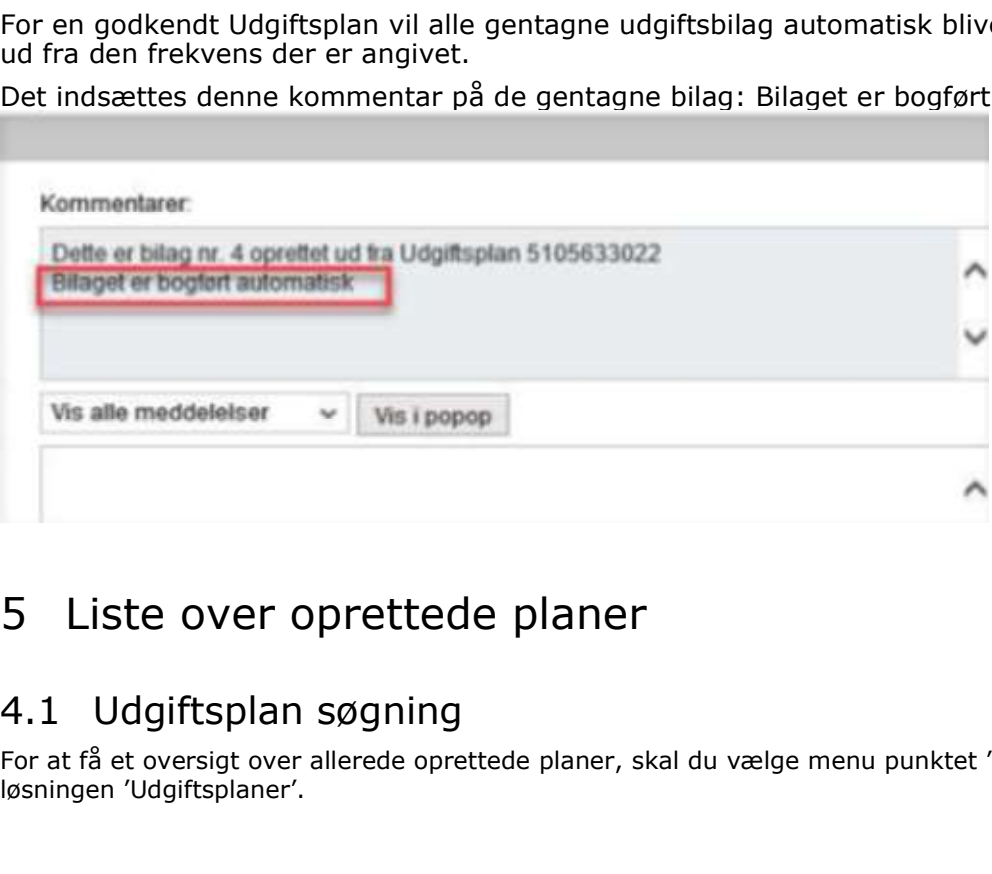

# 5 Liste over oprettede planer

For at få et oversigt over allerede oprettede planer, skal du vælge menu punktet 'Plan', og herefter løsningen 'Udgiftsplaner'.

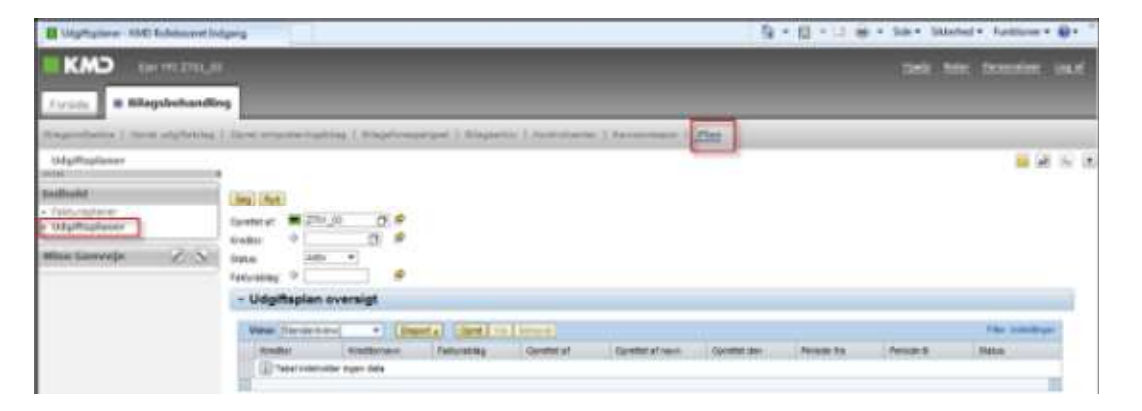

Her kan du foretage en søgning efter Udgiftsplaner, ud fra angivne kriterier.

Oprettet af: Feltet er forudfyldt med din egen brugerid, men kan ændres til en anden. Blankstilles feltet foretages ingen afgrænsning.

Du kan søge blandt mulige værdier ved at trykke på funktionstasten F4 eller ved at klikke på ... Herved fremkommer et popop vindue med mulighed for enten at vælge en værdi fra en personlig liste eller at indtaste søgekriterier.

Nedenstående er et eksempel på sidstnævnte mulighed, hvor du kan indtaste søgekriterier.

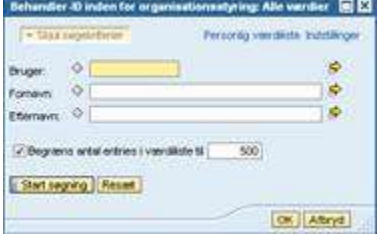

Kreditor: Ønsker du kun at se planer for en given kreditor, så indsættes kreditornummeret. Du kan søge blandt mulige værdier ved at trykke på funktionstasten F4 eller ved at klikke på ...

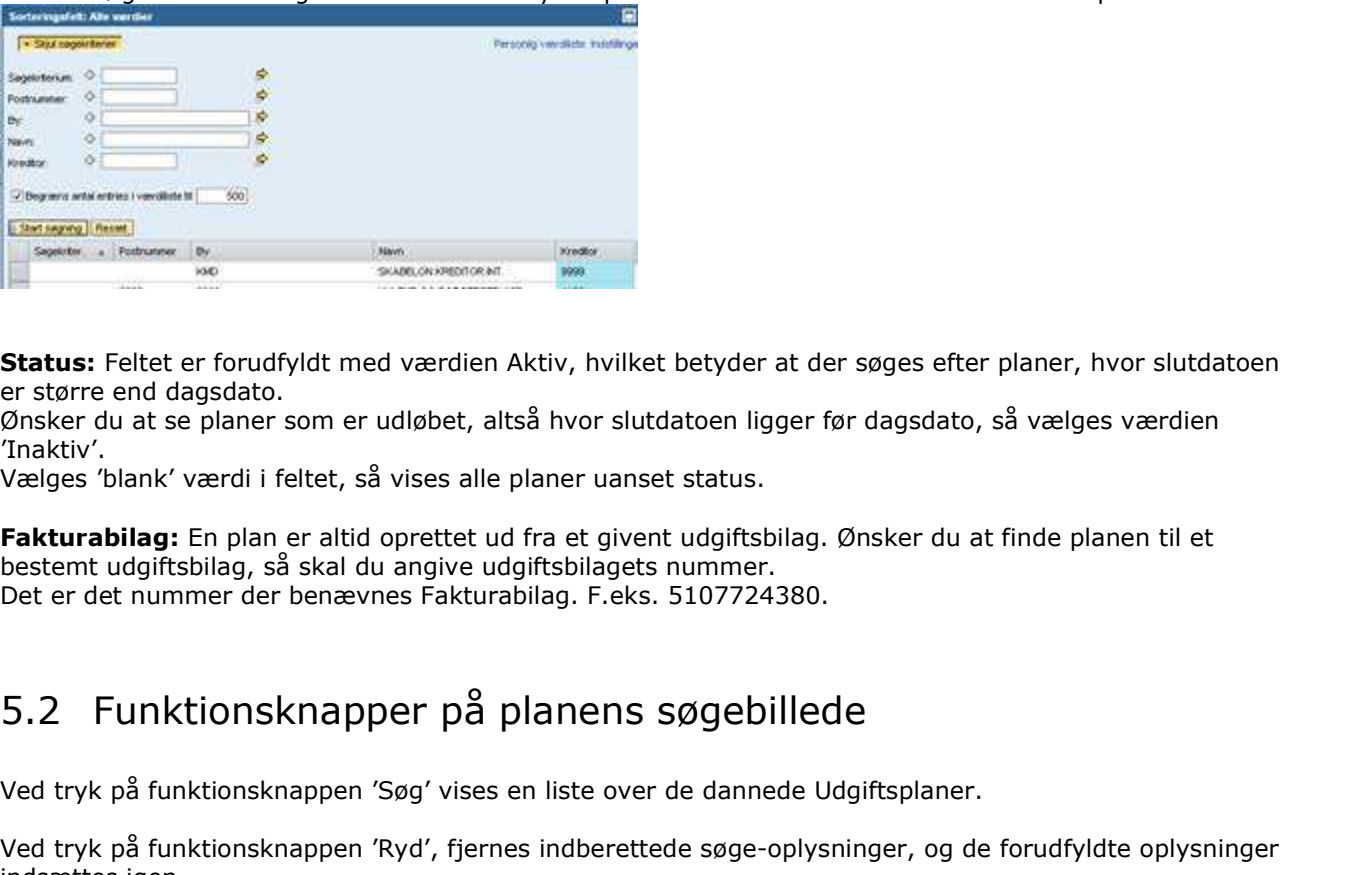

Status: Feltet er forudfyldt med værdien Aktiv, hvilket betyder at der søges efter planer, hvor slutdatoen er større end dagsdato.

Ønsker du at se planer som er udløbet, altså hvor slutdatoen ligger før dagsdato, så vælges værdien 'Inaktiv'.

Vælges 'blank' værdi i feltet, så vises alle planer uanset status.

Fakturabilag: En plan er altid oprettet ud fra et givent udgiftsbilag. Ønsker du at finde planen til et bestemt udgiftsbilag, så skal du angive udgiftsbilagets nummer. Det er det nummer der benævnes Fakturabilag. F.eks. 5107724380.

Ved tryk på funktionsknappen 'Søg' vises en liste over de dannede Udgiftsplaner.

Ved tryk på funktionsknappen 'Ryd', fjernes indberettede søge-oplysninger, og de forudfyldte oplysninger indsættes igen.

| Gentagne udgiftsbilag                                                                                                    |                                         |                    |                                                  |                                        |                                       |                                                                       |  |
|----------------------------------------------------------------------------------------------------|-----------------------------------------|--------------------|--------------------------------------------------|----------------------------------------|---------------------------------------|-----------------------------------------------------------------------|--|
|                                                                                                    |                                         |                    |                                                  |                                        |                                       |                                                                       |  |
|                                                                                                    |                                         |                    |                                                  |                                        |                                       |                                                                       |  |
| Udgiftsplan oversigt<br>5.3                                                                                                    |                                         |                    |                                                  |                                        |                                       |                                                                       |  |
|                                                                                                    |                                         |                    |                                                  |                                        |                                       |                                                                       |  |
| Udg/hylener - KMD Kolebooret Indgang<br>KMD<br>Cier 1912-2711_03                                                                                               |                                         |                    |                                                  |                                        |                                       | 4 El - 13 mi - Sdr - Skiehol - Funktioner - 82 -<br><b>FIRE SOUTH</b> |  |
| <b>E Bilagsbehandling</b><br>Foreste                                                                                                    |                                         |                    |                                                  |                                        |                                       |                                                                       |  |
| Magandhalike I, Opret ulipftsbörg Z. Gorot brez<br>rgislag i Biogriyauegos' / Biografiy / Antalonte: i Teys<br>Indistrusioner<br>WINDS                         |                                         |                    | ment il Plan                                     |                                        |                                       | 22.56                                                                 |  |
| Indivolat<br><b>Jon Ret</b><br>- fairwinglisher<br>0.8<br>Opietecal M C711.57<br>Gogensplaner<br>5.9<br>Ö.<br><b>Oaths</b>                                     |                                         |                    |                                                  |                                        |                                       |                                                                       |  |
| <b>ZERSI</b><br>Mine Genveje<br>Aight<br>۰<br><b>TORIA</b><br>埠<br>Testuratory O<br>- Udgiftsplan oversigt                                                     |                                         |                    |                                                  |                                        |                                       |                                                                       |  |
| Views, "Illandarovew"<br><b>Cover 1 Val Teheral</b>                                                                                                    |                                         |                    |                                                  |                                        |                                       | <b>Film' substitute</b>                                               |  |
| Kingdom<br>Kraditatneve<br>Faithmilting<br><b>ENTS AND</b><br><b>BIGGYVENTS</b><br>Fastureservice Test<br><b>ENS4547</b><br>Fastureservice Test.<br>E107Y2ANTY | Oprehetal Constitution<br>初见耳<br>EMA 45 | 2791,32<br>ZHt_III | <b>Openited dies</b><br>86.02.2014<br>06.07.2016 | <b>Feroda Ta</b><br>請問題解<br>98.02.2614 | Persons III<br>26122017<br>De 67-3644 | <b>Status</b><br>Address                                              |  |
| 27054547<br>Fathestervice Test,<br>SHOTZMATZ<br>dires as a P<br>Fasturasancion Test<br>0107720134                                                              | 2751,931<br>39Mr 49                     | 2751,01<br>2751 KB | 06.02.2014<br>06:02:2016                         | 08122016<br>06.82.2014                 | 2632,2914<br>37.65 Street             | Akty<br>A45                                                           |  |
| ENSANT?<br>ENITORITS<br>Fasterasanibe Text.<br>wie Test<br><b>BARSTAGES</b>                                                                                    | 295,03<br>2311,01                       | 2751.03<br>四口具     | 00022014<br>06.02.2014                           | 06/02/2014<br>15.02.2014               | 28.82.2011<br>25.52.2011              | Aabu                                                                  |  |
| ENS4567 Fatturency Test., 9107726177                                                                                                    | 2791, 85                                | 2/31,10            | 86.02.2014                                       | 27.62.2018                             | 29.91.2018                            | <b>Abr</b>                                                            |  |
| ENSIGET Telluraservice.Test E107220179.<br>67054567 Pasturasenvice Text., 910728103 (2751_03 2751_03                                                           | 270,81 270,81                           |                    | 06.02.2014<br>96.02.2016                         | 06122014<br>46.82.2014                 | 22.52.2014<br>28.92.2014              | Alfa<br>Akby                                                          |  |
|                                                                                                    |                                         |                    | 36.02.2014                                       | 28.52.2014                             | 27.02.2915                            | ash.                                                                  |  |
| ENSAGE FactureamerviceTest 5107720181 2751_63 2751_63                                                                                                    |                                         |                    |                                                  |                                        |                                       |                                                                       |  |
| <b>Kreditor:</b> Kreditors nummer                                                                                                    |                                         |                    |                                                  |                                        |                                       |                                                                       |  |
| Kreditornavn: Kreditors navn                                                                                                    |                                         |                    |                                                  |                                        |                                       |                                                                       |  |
| Fakturabilag: Bilagsnummeret på det første udgiftsbilag som danner grundlag for p                                                                              |                                         |                    |                                                  |                                        |                                       |                                                                       |  |
| Oprettet af: Brugerid for den bruger der har oprettet planen.                                                                                                  |                                         |                    |                                                  |                                        |                                       |                                                                       |  |
| Oprettet af navn: Navnet på den bruger der har oprettet planen.                                                                                                |                                         |                    |                                                  |                                        |                                       |                                                                       |  |
| Oprettet den: Dato for hvornår planen er oprettet.                                                                                                    |                                         |                    |                                                  |                                        |                                       |                                                                       |  |
| Periode fra: Dato for hvornår planen starter                                                                                                    |                                         |                    |                                                  |                                        |                                       |                                                                       |  |
| Periode til: Dato for hvornår planen slutter                                                                                                    |                                         |                    |                                                  |                                        |                                       |                                                                       |  |
| Status: Planens status. Aktiv betyder at der automatisk dannes udgiftsbilag ud fra d<br>Inaktiv betyder at der ikke længere vil blive dannet udgiftsbilag.     |                                         |                    |                                                  |                                        |                                       |                                                                       |  |
| 5.4 Udgiftsplan - Vis                                                                                                    |                                         |                    |                                                  |                                        |                                       |                                                                       |  |
| For at få vist en given udgiftsplan markerer du den pågældende linje, og trykker på                                                                            |                                         |                    |                                                  |                                        |                                       |                                                                       |  |

Kreditor: Kreditors nummer

Fakturabilag: Bilagsnummeret på det første udgiftsbilag som danner grundlag for planen

Status: Planens status. Aktiv betyder at der automatisk dannes udgiftsbilag ud fra de regler der er sat op. Inaktiv betyder at der ikke længere vil blive dannet udgiftsbilag.

For at få vist en given udgiftsplan markerer du den pågældende linje, og trykker på knappen 'Vis'.

Ved tryk på 'Annuller' knappen slettes evt. indtastede oplysninger(efter beskæftigelse i en popup), vinduet lukkes og der returneres til Oversigten over planer.

Ved tryk på 'Gem' knappen logges evt. indberettet tekst i kommentarfeltet med angivelse af tidspunkt og din brugerid.

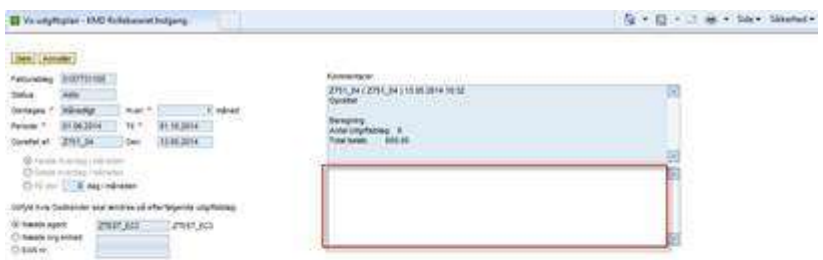

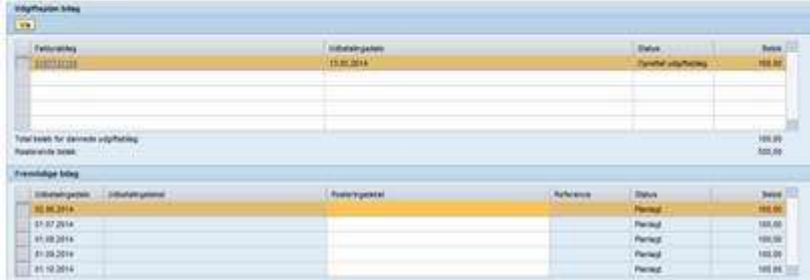

På listen over udgiftsbilag vises de oprettede udgiftsbilag. Som det første, vises det bilag, der danner grundlag for planen.

På listen vises udbetalingsdatoen, status for bilaget og beløb. Status viser om bilaget er oprettet, bogført, planlagt eller slettet.

Der beregnes hvilket beløb der resterer til de efterfølgende udgiftsbilag.

Desuden vises en liste over de fremtidige gentagne bilag.

Ved tryk på linket i kolonnen Fakturabilag eller tryk på knappen 'Vis', åbnes det valgte bilag i et nyt vindue.

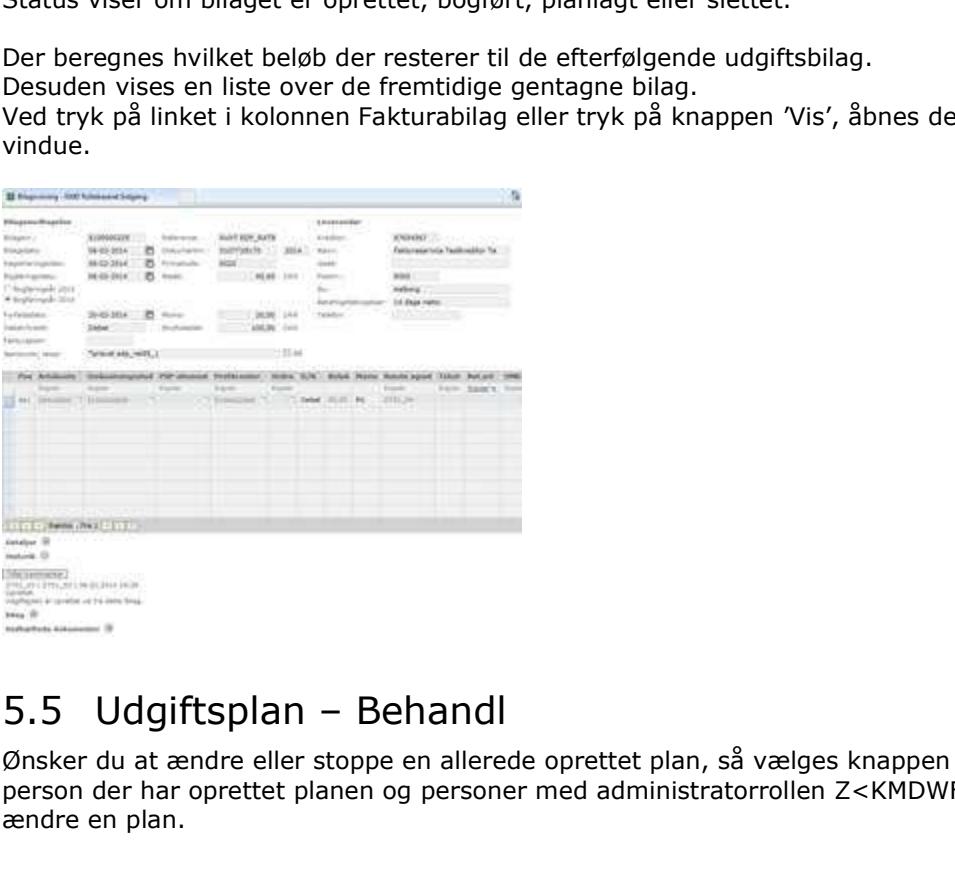

Ønsker du at ændre eller stoppe en allerede oprettet plan, så vælges knappen 'Behandl'. Det er kun den person der har oprettet planen og personer med administratorrollen Z<KMDWFOK-WF\_ADM, der kan ændre en plan.

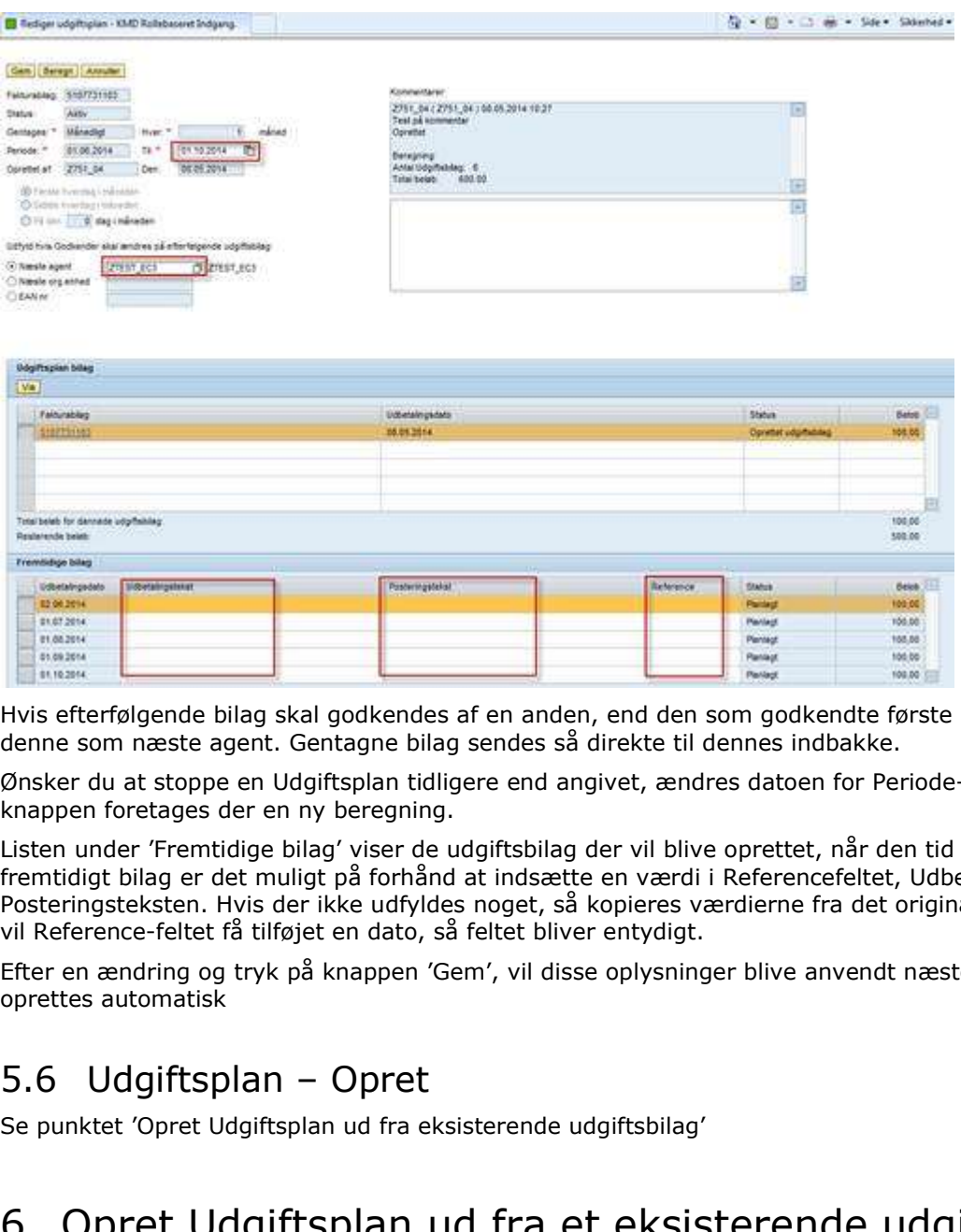

Hvis efterfølgende bilag skal godkendes af en anden, end den som godkendte første bilag, indsættes denne som næste agent. Gentagne bilag sendes så direkte til dennes indbakke.

Ønsker du at stoppe en Udgiftsplan tidligere end angivet, ændres datoen for Periode-til. Aktiveres 'Beregn' knappen foretages der en ny beregning.

106.00 105.00 105.05 100.00

Listen under 'Fremtidige bilag' viser de udgiftsbilag der vil blive oprettet, når den tid kommer. På hvert fremtidigt bilag er det muligt på forhånd at indsætte en værdi i Referencefeltet, Udbetalingsteksten og Posteringsteksten. Hvis der ikke udfyldes noget, så kopieres værdierne fra det originale udgiftsbilag. Dog vil Reference-feltet få tilføjet en dato, så feltet bliver entydigt.

Efter en ændring og tryk på knappen 'Gem', vil disse oplysninger blive anvendt næste gang et udgiftsbilag oprettes automatisk

Se punktet 'Opret Udgiftsplan ud fra eksisterende udgiftsbilag'

# 6 Opret Udgiftsplan ud fra et eksisterende udgiftsbilag

'Opret' knappen giver mulighed for at oprette en udgiftsplan ud fra et tidligere oprettet udgiftsbilag.

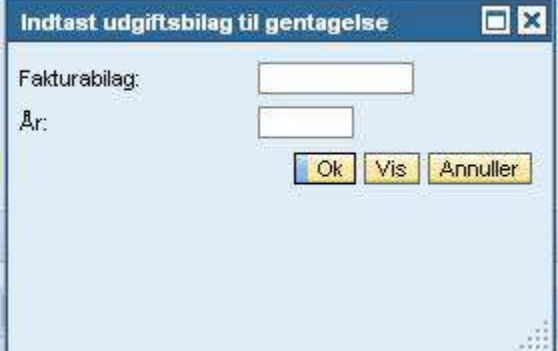

Indsæt nummeret på det udgiftsbilag som du vil have gentaget. F.eks. 5107724380.

I feltet 'År' indsættes bilagets regnskabsår. Ved blank værdi i feltet, vælges det sidst oprettede bilag med pågældende bilagsnummer.

Ved tryk på knappen 'Vis' åbnes bilaget i et nyt vindue.

Angives et udgiftsbilag, hvortil der allerede er oprettet en plan, vises denne popup:

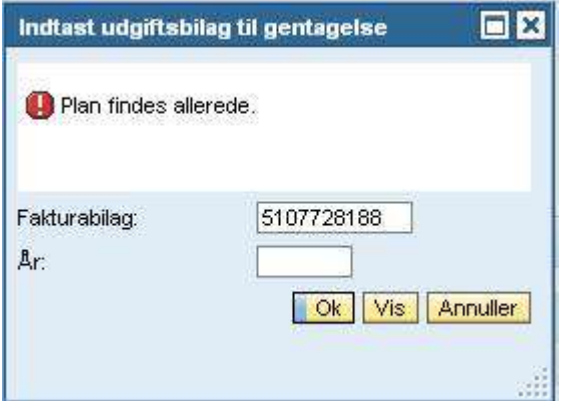

Der kan kun oprettes én plan pr. udgiftsbilag.

Vælges 'Annuller' vendes tilbage til oversigten

Oprettelsesproceduren sker nu efter samme beskrivelse, som når planen oprettes samtidigt med registreringen af første udgiftsbilag (se tidligere i denne beskrivelse).

# 7 Kopier Udgiftsplan

Det er ikke muligt at ændre i en Udgiftsplans gentagne bilag.

For at lette arbejdet ved at oprette lignende plan med lignende Udgiftsbilag, kan du kopiere en Udgiftsplan samtidig med det grundlæggende Udgiftsbilag.

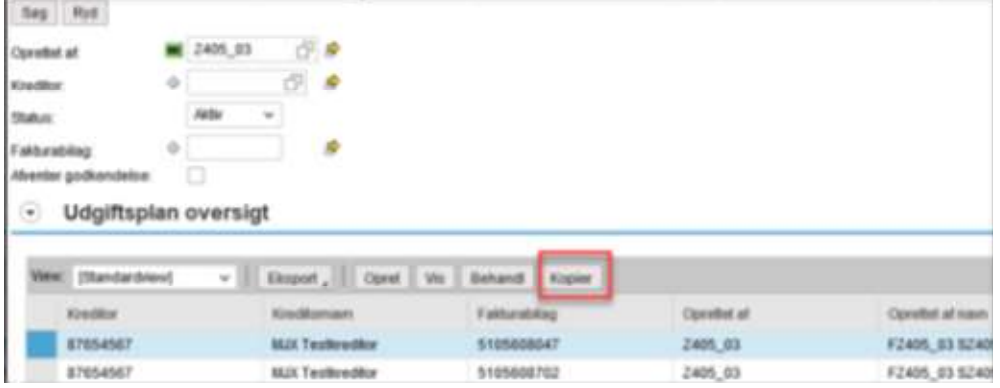

Processen starter med først at kopiere Udgiftsbilaget, som du nu tilretter. Vær opmærksom på at beløbet på linjen skal indberettes som brutto-beløb. Herefter vælger du Opret udgiftsplan.

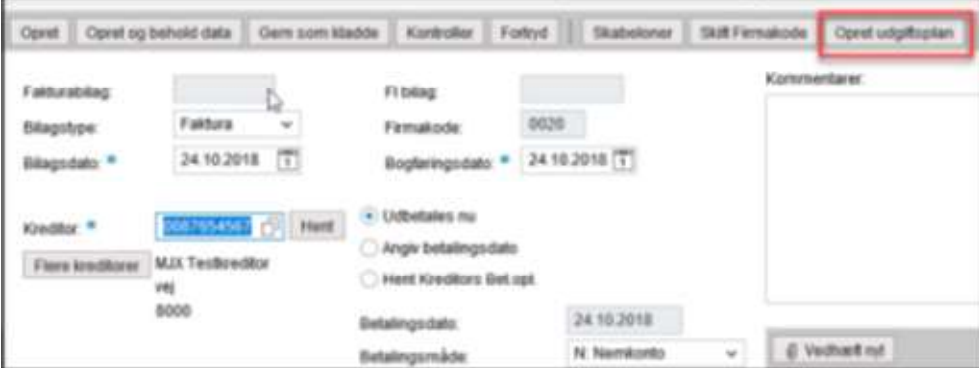

En kopi af Udgiftsplanen oprettes og skal nu tilrettes.

http://kmdrollebaseretindgang.kmd.dk/Gentagne\_udgiftsbilag.htm 08-01-2019

Den nye plan kan ikke have Periode fra dato før den gamle plans Periode til dato.

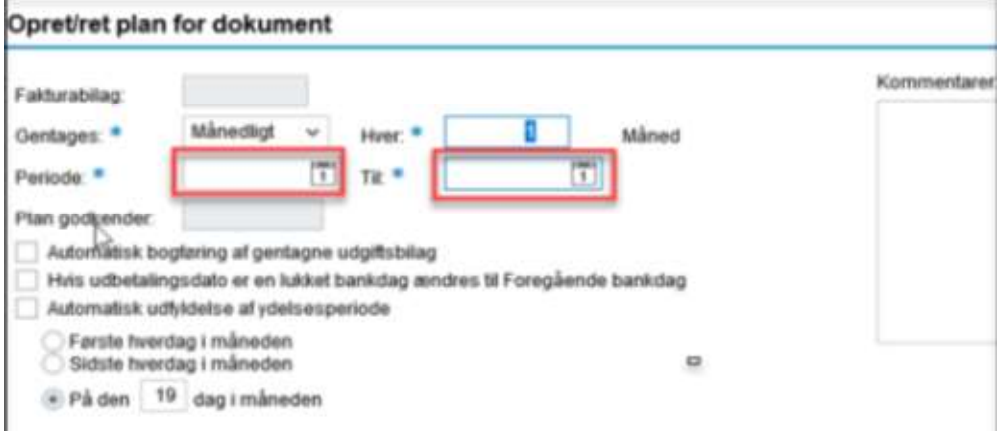

Den nye plan gemmes og du vender tilbage til det nye udgiftsbilag som oprettes. Herefter er den nye Udgiftsplan kørende.

## 8 Oprettelse af gentagne udgiftsbilag

Hver nat køres et batchprogram, der løber de oprettede Udgiftsplaner igennem, for at se om der skal oprettes nye udgiftsbilag til godkendelse i workflow eller til automatisk bogføring.

Er der problemer vedrørende oprettelsen, vil der blive sendt en mail til den person der har oprettet Udgiftsplanen. Alternativt vil mailen gå til en person med administrator-rollen Z<KMDWFOK-WF\_ADM.

Oplysninger fra det originale udgiftsbilag kopieres til det gentagne bilag.

Dokumenter der er vedhæftet det originale bilag, vil også blive vedhæftet de gentagne bilag.

Er der indberettet en specifik værdi i Reference, Udbetalingstekst, Posteringstekst og Ydelsesperiode på planen, så anvendes denne i stedet for værdien på originalbilaget

Som bilagsdato indsættes dags dato.

Som udgangspunkt bliver de gentagne udgiftsbilag sendt til den person der har godkendt det originale udgiftsbilag. Er der på Udgiftsplanen markeret for, at de gentagne udgiftsbilag skal sendes til en anden godkender, så sendes bilaget til dennes indbakke. Er der på Udgiftsplanen markeret for automatisk bogføring af gentagne udgiftsbilag foretages oprettelsen og bogføringen uden at det sendes til godkendelse.

Udgiftsbilag bliver oprettet 28 dage før den angivne udbetalingsdato. Dette for at der er tid til at få gennemført godkendelse, så udbetalingen kan foretages via KMD-UDB til angiven tid.